# **Mise en page avec OpenOffice Writer**

## *Insérer des cases dans un questionnaire*

### *Méthode pour insérer des cases à cocher dans un questionnaire à choix multiples.*

**1 )** Dans votre document, placez le curseur de la souris à l'endroit où vous souhaitez insérer la case.

**2 )** Cliquez sur **Insertion** > **Caractères spéciaux**

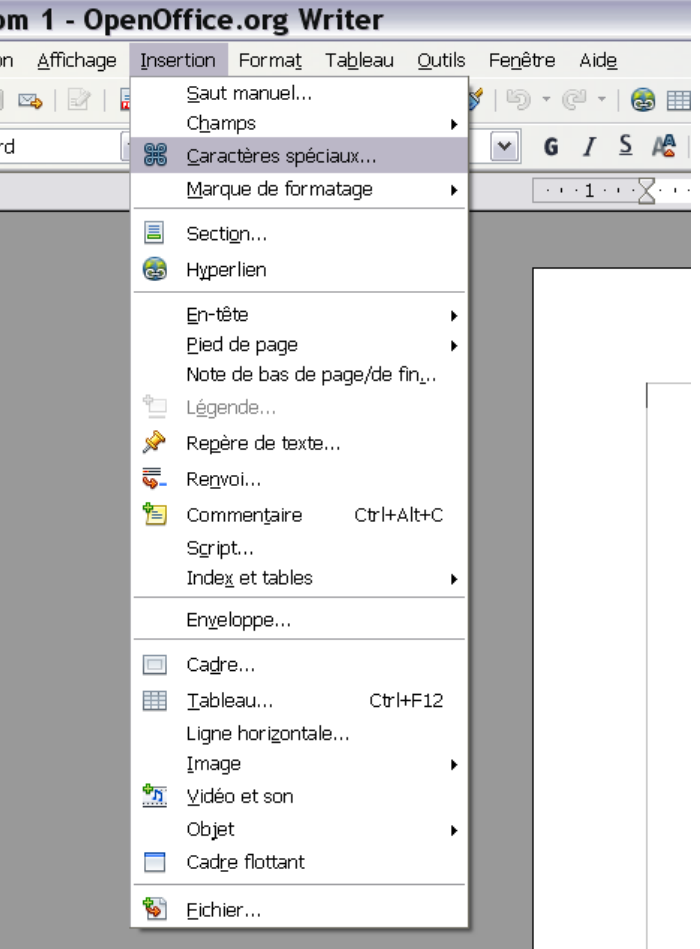

### $\overline{\mathbf{x}}$ Caractères spéciaux Sous-ensemble Latin-1 Police Times New Roman  $\vert \mathbf{v} \vert$ Y  $\overline{\mathsf{OK}}$  $\overline{\phantom{1}}$  $\mathbf{u}$ Annuler  $\#$  $\mathbf{1}$  $\ast$  $\mathbf{I}$  $$\mathbbm 3$$  $% \mathcal{Z}$  $\left($  $\mathcal{F}$  $\qquad \qquad +$  $\overline{a}$ Ť  $\ddot{\phantom{a}}$  $\overline{9}$  $\overline{<}$  $\overline{?}$  $\circ$  $\mathbf{1}$ 2  $\overline{3}$  $\overline{4}$ 5  $\epsilon$  $\overline{\tau}$  $\,$  8  $\,$  $\ddot{\cdot}$  $\equiv$  $\geq$ Aide  $\mathbf C$  $\mathbb D$  $\mathbf E$  $\kappa$  $^{\oslash}$  $\mathbb{A}$ lв  $\mathbf F$  $\mathcal{G}$  $\,$  H  $\mathbf I$  $\bf J$  $\mathbf L$  $\mathbf M$  $\rm N$  $\circ$ Supprimer  $\, {\bf P}$  $\mathbb R$  $\mathbb S$  $\mathbf X$  $\rm{Z}$  $\wedge$  $\mathsf{Q}$  $\mathbf T$  $\mathbf U$  $\mathbf{V}$ W Υ  $\mathbf{I}$  $\overline{a}$ X т,  $\mathbf{i}$  $\mathbf b$  $\rm{d}$  $\mathbf f$  $\rm i$  $\mathbf k$  $\mathbf{1}$  $\rm{a}$  $\bar{\rm c}$  $\rm{e}$  $\mathbf h$  $\bar{m}$  $\bar{n}$  $\circ$ ġ  $\mathsf t$  $\mathcal{E}$  $\bar{\rm p}$  $\mathtt{q}$  $\mathbf{r}$  $\bar{\rm s}$  $\mathbf{u}$  $\bar{\mathrm{v}}$ W  $\mathbf x$ y  $\bar{z}$ ₹  $\overline{1}$  $\sim$ Ξ  $\bullet$  $\pounds$  $\bf a$  $^\circledR$ ¢  $\circ$ ¥  $\frac{1}{1}$ Ş O  $\overline{\phantom{0}}$  $\mathbb{L}$  $\ll$  $\mathsf{i}$  $\pm$  $\overline{\phantom{a}}$  $\overline{\phantom{a}}$  $\overline{\mathbb{I}}$  $\mathbf{1}$  $\circ$  $\frac{1}{4}$  $\frac{1}{2}$  $\frac{3}{4}$  $\mathbf{A}$   $|\mathbf{v}|$  $\mu$  $\gg$  $\dot{b}$ U+00B4 (180) Caractères :

### Une fenêtre s'ouvre.

## **Mise en page avec OpenOffice Writer**

**3 )** Dans la liste des polices, sélectionnez **Wingdings**.

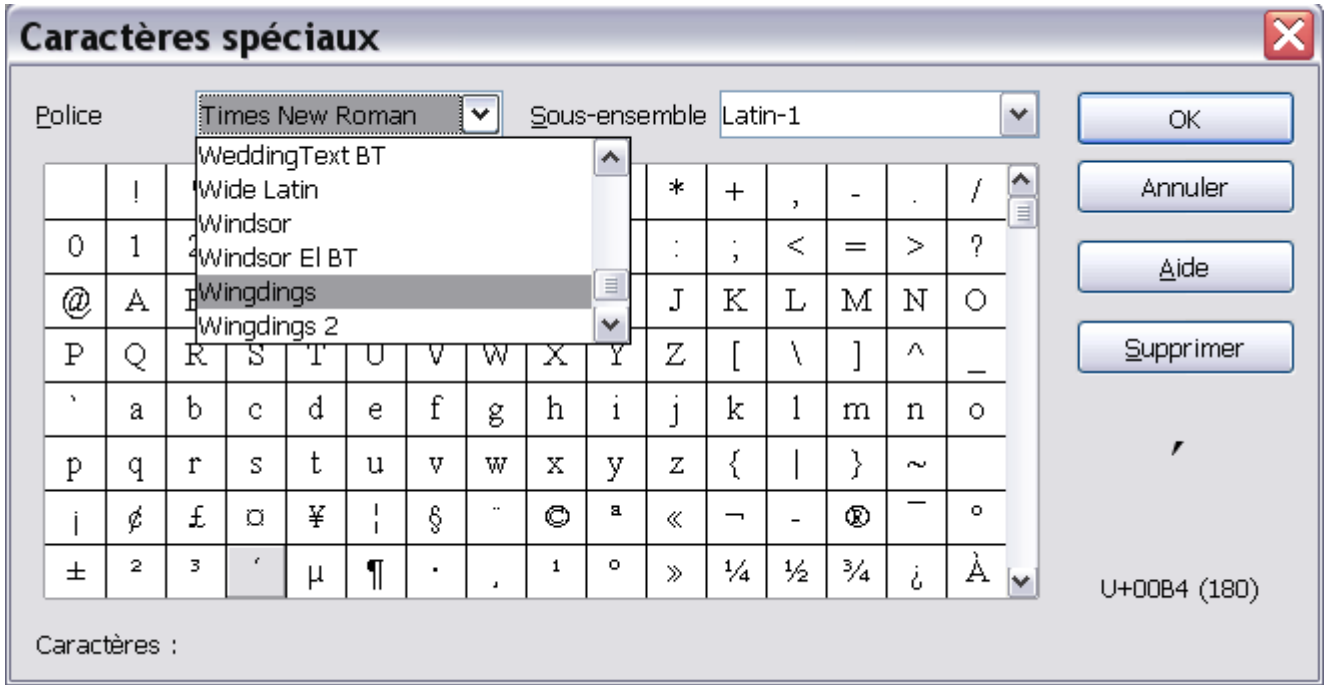

**4 )** Cliquez sur la forme que vous souhaitez utiliser dans le tableau.

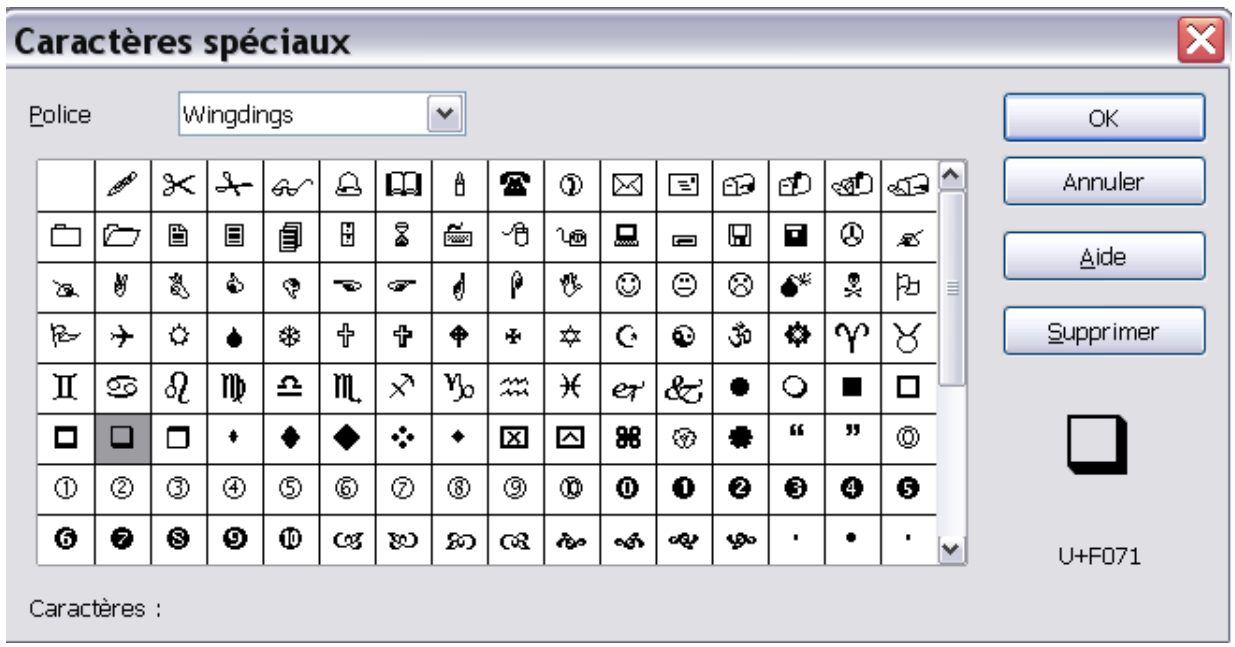

### **5 )** Cliquez sur **OK.**

Astuce n°1 : Pour insérer plusieurs cases, utilisez les fonctions copier-coller.

 **Astuce n°2 :** Pour aligner vos cases en colonnes, utilisez la touche **tabulation** (2 flèches, à gauche du clavier, au-dessus du cadenas) au lieu de la barre d'espace.